Potrebno je registrirati se (*Sign up*).

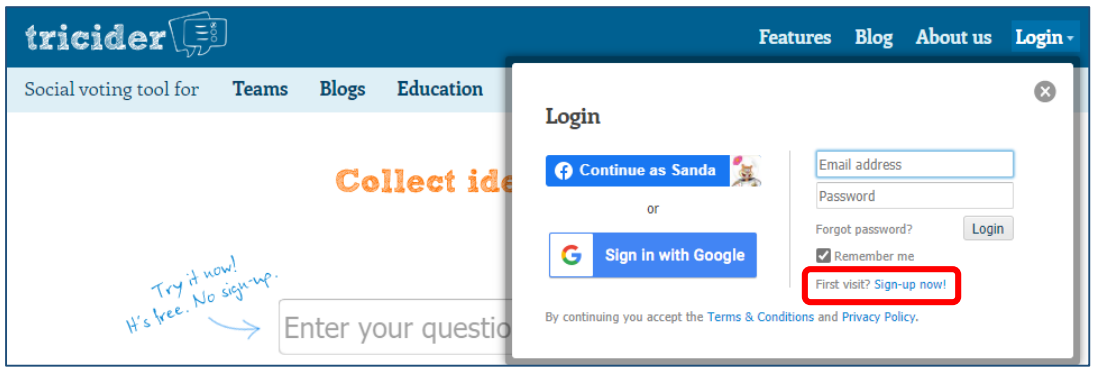

Pošto svi imamo otvoren Gmail korisnički račun, tim se podacima možemo registrirati.

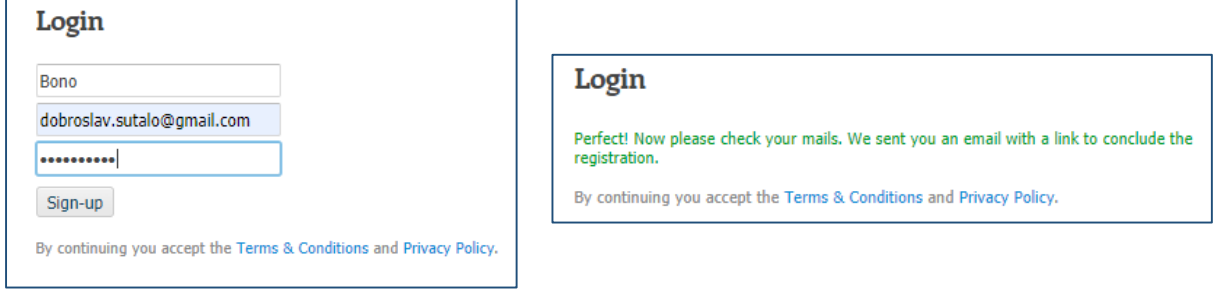

Po registraciji, u zadatku 2. treba pronaći poveznicu za pokretanje alata Tricider. Kada se alat pokrene, treba se prijaviti (*Login*).

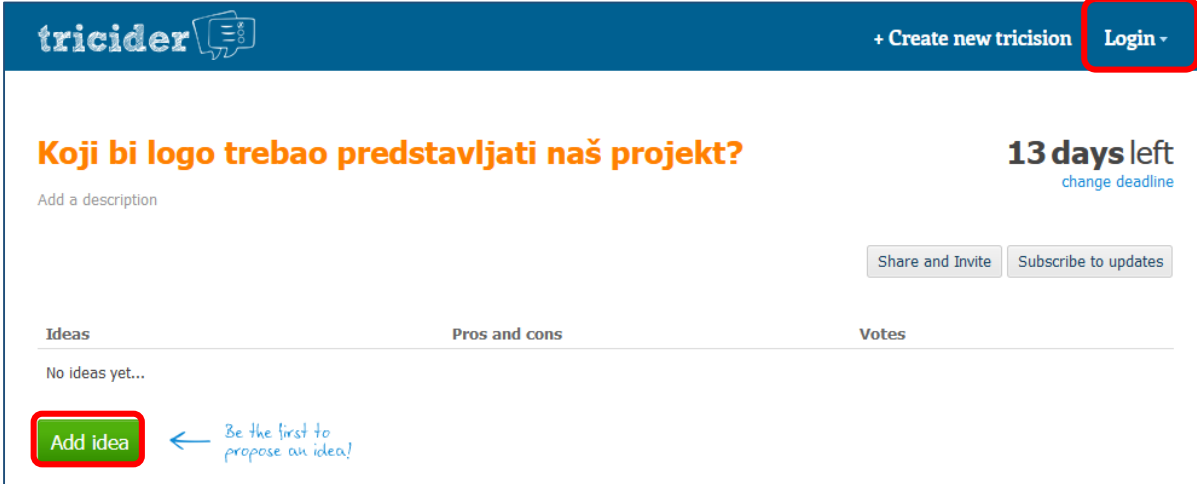

Za prebacivanje slike loga na Tricider treba birati *Add idea,* a potom:

- upisati naziv loga,
- dodati kratki opis loga,
- dodati sliku loga (*Add image*)

Pošto učenici rade u parovima, prebacivanje slike treba načiniti **samo jedan učenik**.

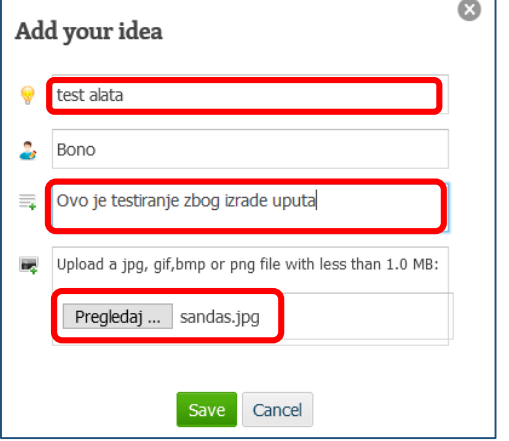

Posljedica će izgledati ovako:

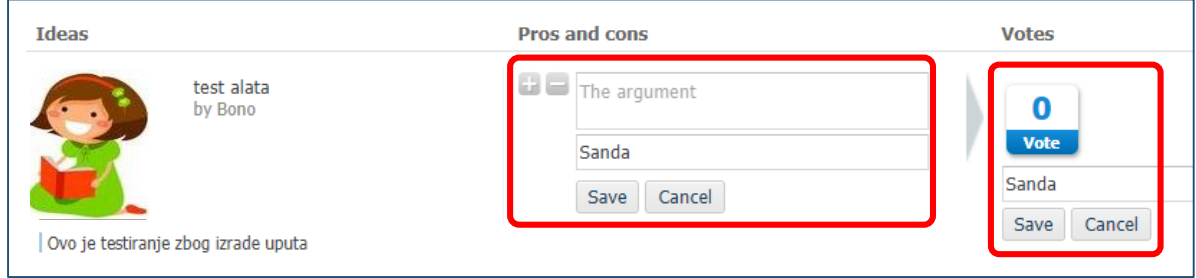

Glasa se odabirom opcije *Vote,* a odabirom simbola *+* i *–* moguće je upisati pozitivne i negativne argumente. I u jednoj i u drugoj situaciji, po unosu željenog, unos treba pohraniti (*Save*).

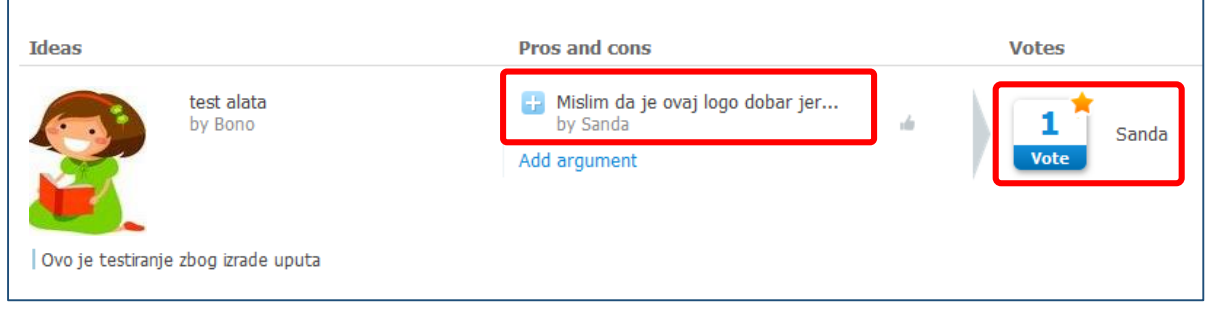